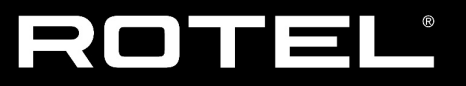

# **Technical Information**

May 27, 2022

## **Main Software Upgrade Instructions**

The procedure to update the main software can either be updated automatically via the internet if the unit is connected to a network via the Network port, or for units not connected to the internet it can be updated using a USB flash drive connected via the front USB input. Only one update method need be used; both contain the same software.

#### **Front USB Upgrade (Recommended)**

#### **Items needed for upgrade**

- USB flash drive (FAT / FAT 32 file system, 32GB or below)
- Upgrade software file(s)
- A computer (to copy the software upgrade file onto the USB drive)

#### **Upgrade Procedure**

1. Download the latest software update files from Rotel. Unzip the download file on the computer.

- 2. Browse to the location on the computer where the USB upgrade file was unzipped.
- 3. Copy the file named with ".sb" from the computer onto a USB flash drive. The file mustbe copied to the main (or "root") folder of the drive, and not into a sub folder in the drive. Note - do not rename the file.
- 4. With the unit powered on, plug the USB drive into the front USB input of the unit, and then navigate to SYSTEM SETUP->SOFTWARE INFORMATION->CHECK FOR SOFTWARE UPDATE to begin the update process. The unit will power off automatically during the download and upgrade process once it has completed.
- 5. Remove the USB flash drive, power the unit on and return to the Software Information menu to verify the unit has now been updated to the current version.

#### *NOTE: With either upgrade method, it is HIGHLY recommended to perform a "Factory Default" via the SYSTEM SETUP menu after upgrading.*

## **Internet Upgrade**

## **Items needed for upgrade**

Ethernet cable connected between the unit and a functioning internet connection.

## **Upgrade Procedure**

- 1. Ensure the unit is currently connected to an active internet connection via the rear panel Network port. This can be verified by navigating to SYSTEM SETUP -> NETWORKCONFIGURATION -> TEST NETWORK CONNECTION on the setup menu.
- 2. Once connection has been confirmed, press the MENU button to bring up the Main Menu, then navigate to SYSTEM SETUP->SOFTWARE INFORMATION -> CHECK FORSOFTWARE UPDATE. Press the ENTER key to check for new software.
- 3. The display will indicate the currently available version.
- 4. To update, press ENTER to proceed. The unit will power off automatically during the download and upgrade process.